## **UTMAIL+ POST-MIGRATION PREPARATION – WINDOWS CHECK FOR SETTINGS THAT WERE NOT MIGRATED**

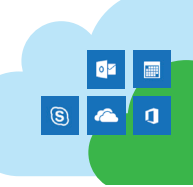

## **RECONFIGURING DELEGATE SETTINGS**

If you have both an @mail.utoronto.ca and an @utoronto.ca account, settings for delegate access may not have been migrated and you will need to set it up again.

- 1. Go to the **File** tab, click **Account Settings** and choose **Delegate Access**.
- 2. Click **Add**.
- 3. Under **Search**, enter the name of the delegate to whom you want to grant permissions.
- 4. To add multiple delegates simultaneously, hold down **CTRL** and click their names in the **Name** list. The permissions you select will apply to all of the delegates.
- 5. Click **Add**, click **OK**, and then select the type of permission for each Outlook folder to which you want the delegate to have access.
- 6. If you want your delegate to see items that you have marked private, select the **Delegate can see my private items** check box.
- 7. Click **OK**, then **OK** again.

## **RESTORE CATEGORIES**

If your custom categories do not appear in Outlook 2016 for Windows after migration, you can add them back, without affecting items originally marked with that category.

To do this:

- 1. Find either an email or calendar event that has been given a category in the past.
- 2. Open the email or event. Double-click the category name near the top of the window, which opens up the **Color Categories** window.
- 3. The old category should appear in the category list with a white colour box and the text **(not in Master Category List)** beside it.
- 4. Select it, click **New**, assign a colour, then click **OK**.
- 5. Repeat these steps until you have restored all your categories.

## **REATTACHING SIGNATURE FILES AFTER UTMAIL+ MIGRATION**

- 1. Outlook signatures are stored within your Windows profile and NOT the e-mail profile. Once you've been migrated to UTmail+, the signature appears to be lost but it is only disassociated. You will need to reattach any signature you have created.
- 2. Go to **File** > **Options** > **Mail** and under **Compose messages**, click **Signatures**.
- 3. Under **Choose default signature**, select your UTmail+ account, and choose the correct signature for **New messages** and **Replies/forwards**.
- 4. Click **OK**, then **OK** again to return to the Mail window.